# **MSK Specialized Therapies**

### **Migration from the Landmark portal to the eviCore portal for PT/OT/ST and Chiro**

**Provider Orientation for Health Partners Plans**

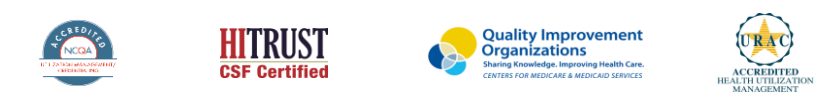

©2019 eviCore healthcare. All Rights Reserved. This presentation contains CONFIDENTIAL and PROPRIETARY information.

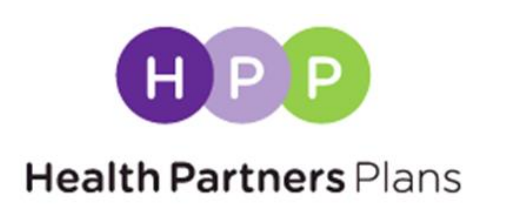

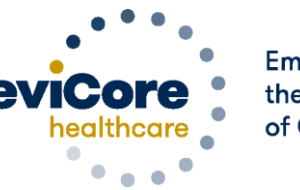

Empowering the Improvement of Care

Updated June 2023

# **Prior Authorization Overview**

©eviCore healthcare. All Rights Reserved. This presentation contains CONFIDENTIAL and PROPRIETARY information. 2

## **Health Partners Plans Prior Authorization Services**

**eviCore healthcare will begin accepting prior authorization requests for outpatient therapy services on September 1, 2020 for dates of service September 1st and beyond.**

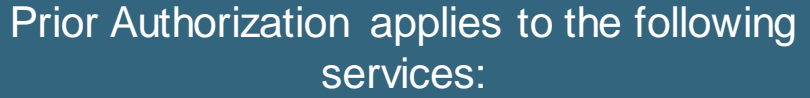

- **Physical Therapy**
- **Occupational Therapy**
- **Speech Therapy**

.

- **Chiropractic Therapy Services**
- **Outpatient Therapy Services delivered in a skilled nursing facility (SNF) where the member is receiving custodial care**

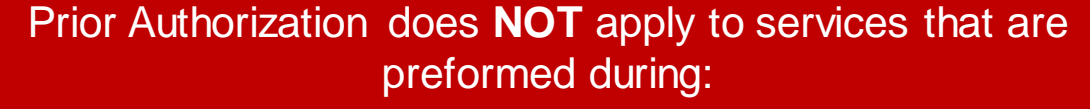

- **Emergency Room Services**
- **23 Hour Observations**
- **Inpatient Stays**

#### Provider Resource Page

Providers and/or staff can utilize Health Partners Plans' Provider Resource page to access a list of covered CPT codes, Clinical Worksheets, FAQs, Quick Reference Guides, and additional educational materials by visiting:

<https://www.evicore.com/resources/healthplan/health-partners-plans>

## **Applicable Memberships**

**Prior Authorization is required for HPP members who are enrolled in the following lines of business/programs:** 

• **Medicare**

• **Medicaid**

## **Prior Authorization Process**

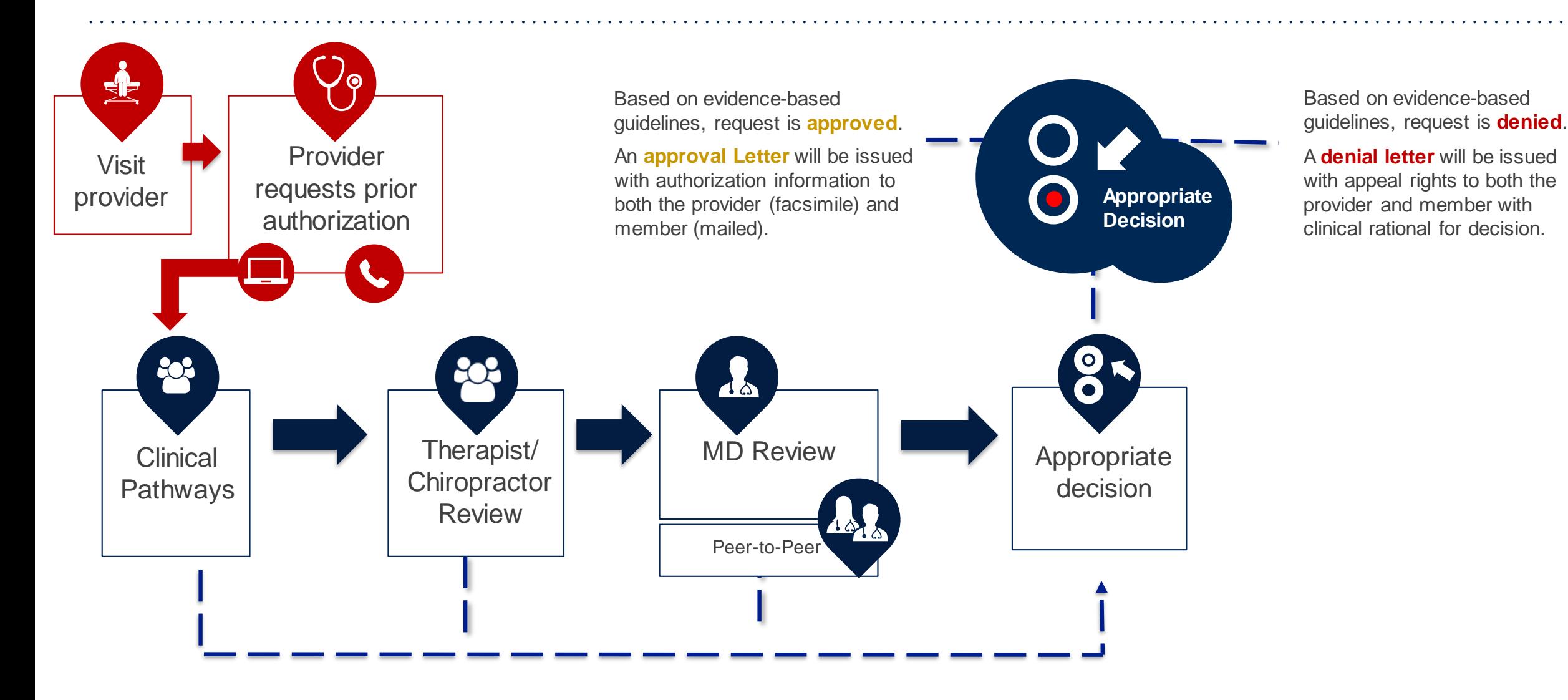

©eviCore healthcare. All Rights Reserved. This presentation contains CONFIDENTIAL and PROPRIETARY information. 5

## **Non-Clinical Information Needed**

### **The following information must be provided to initiate the prior authorization request:**

#### **Member Information**

- First and Last Name
- Date of Birth
- Member Identification Number
- Phone Number (If Applicable)

#### **Rendering Facility Information**

- Facility Name
- Street Address
- National Provider Identification (NPI) Number
	- o Use group NPI if applicable for OPT
- Tax Identification Number (TIN)
- **Ordering Physician / Practitioner Information** Phone and Fax Numbers
- First and Last Name
- Practice Address
- **Individual National Provider Identification (NPI) number of the referring MD, DO, NP, PA, podiatrist, chiropractor, and licensed practitioners within the scope of their practice under state law**
- Tax Identification Number (TIN)
- Phone and Fax Numbers

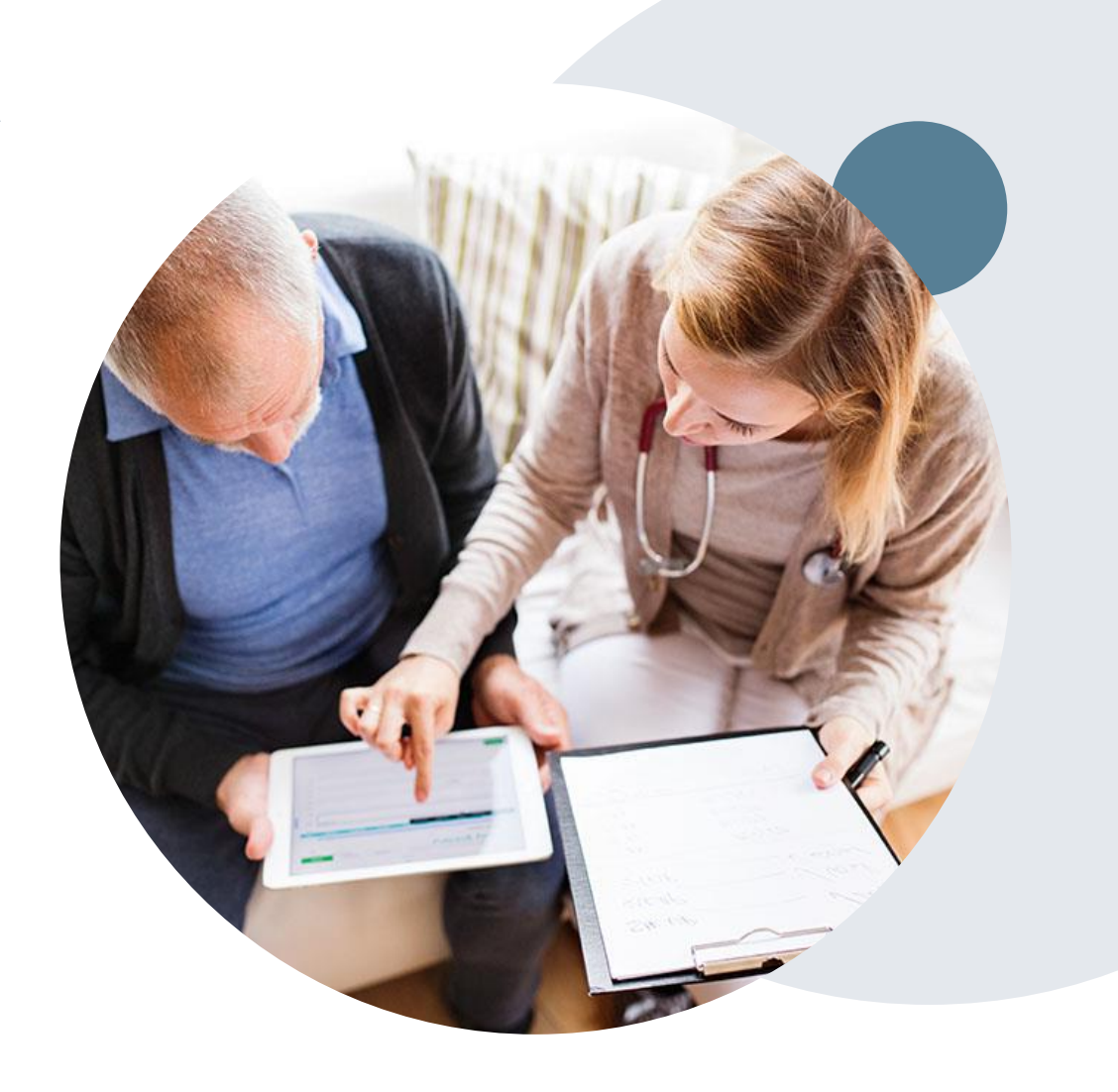

![](_page_6_Picture_0.jpeg)

.

## **Clinical Information Needed**

### **If clinical information is needed, please be able to supply the following information:**

- Initial evaluation for therapy services
- A relevant summary of the patient's clinical condition
- Imaging and/or pathology and/or laboratory reports as indicated relevant to the requested services
- Prior treatment regimens (for example, appropriate clinical trial of conservative management, if indicated)
- Identifying complexities that will impact the therapy plan of care
- Completed patient reported outcome (PRO) tools

## **Prior Authorization Outcomes**

### **Approvals and Denials**

### **Approved Requests**

- All requests are processed within 14 calendar days after receipt of all necessary clinical information – most cases are likely to get a real-time approval when you use the web portal.
- Authorizations are typically valid for up to 180 days from the date of the final determination.

#### **Denied Requests**

.

- Communication of the denial determination and rationale.
- Letter contains reconsideration options based on the members health plan and line of business.
- Instructions on how to request a Clinical Consultation (peer to peer).

#### **Authorization Letter**

- The letter will be faxed to the ordering physician and performing facility.
- The member will receive the letter in the mail.
- Approval information can be printed on demand from the eviCore portal.

#### **Denial Letter**

- The letter will be faxed to the ordering physician and performing facility.
- The member will receive the letter in the mail.
- The letter will contain the denial rationale and reconsideration options and instructions.

![](_page_7_Picture_17.jpeg)

### **Post-Decision Options: Medicaid Members**

### **My case has been denied. What's next?**

#### **Reconsiderations**

- Providers and/or staff can request a reconsideration review.
- Reconsiderations must be requested within 2 business days after the determination date.
- Reconsiderations can be requested verbally via a Clinical Consultation (P2P) with an eviCore physician for a physician to physician conversation.
	- o Therapists who wish to speak to a therapist reviewer or a Medical Director at eviCore are welcome to schedule a clinical consultation – however it would be *consultative*in nature and cannot result in an overturned decision on the case.

### **Appeals**

eviCore is **not** delegated for appeals.

![](_page_8_Picture_9.jpeg)

### **Pre-Decision Options: Medicare Members**

### **I've received a request for additional clinical information. What's next?**

### **Submission of Additional Clinical**

- eviCore will notify Providers telephonically and in writing before a denial decision is issued on Medicare cases.
- You may submit additional clinical to eviCore for consideration per the instructions received.
- Additional clinical must be submitted to eviCore in advance of the due date referenced.

#### **Pre-Decision Clinical Consultation**

- Providers may choose to request a Pre-Decision Clinical Consultation instead of submitting additional clinical information .
- The Pre-Decision Clinical Consultation must occur **before** the due date referenced.
- If additional information was submitted, we will proceed with our determination and are not obligated to hold the case for a Pre-Decision Clinical Consultation, even if the due date has not yet lapsed.

![](_page_9_Picture_10.jpeg)

### **Post-Decision Options: Medicare Members**

### **My case has been denied. What next?**

#### **Clinical Consultation**

- Providers may request a Clinical Consultation with an eviCore physician to understand the reason for denial.
- Once a denial decision has been made, however, the decision **cannot** be overturned via Clinical Consultation.

#### **Reconsideration**

Medicare cases do not have a Reconsideration option.

#### **Appeals**

eviCore is **not** delegated for appeals.

![](_page_10_Picture_9.jpeg)

### **Special Circumstances**

#### **Retrospective (Retro) Authorization Requests**

- All Retrospective requests must be submitted within 180 days from the date the services where performed. Retrospective requests that are submitted beyond this timeframe will be administratively denied.
- Retrospective authorization requests are reviewed for clinical urgency and medical necessity. eviCore has **30 days** to provide a final determination for retrospective authorization requests.

#### **Urgent Prior Authorization Requests**

- Urgent requests can now be submitted on eviCore's website [www.evicore.com.](http://www.evicore.com/) When asked "Is this request standard/routine?" simply answer "no" and the case will be sent to the urgent work list.
- Providers and/or staff can also contact our office by phone and state that the prior authorization request is Urgent. Urgent request will be reviewed within **72 hours** upon receiving the prior authorization request.

![](_page_11_Picture_7.jpeg)

## **eviCore Provider Portal**

![](_page_12_Picture_1.jpeg)

**The eviCore online portal is the quickest, most efficient way to request prior authorization and check authorization status and is available 24/7.**

### **By visiting [www.eviCore.com](http://www.evicore.com/)providers can spend their time where it matters most — with their patients!**

Or by phone: **Phone Number: 888-444-6178** 7:00 a.m. to 7:00 p.m. Monday - Friday

### **Provider Portal Overview**

#### **Provider's Hub Jutions Patients**

### **Provider's Hub**

### **Portal Login**

.

![](_page_14_Picture_71.jpeg)

## **Portal Compatibility**

The eviCore.com website is compatible with the following web browsers:

- Microsoft Edge
- **Google Chrome**
- Mozilla Firefox

You may need to disable pop-up blockers to access the site. For information on how to disable pop-up blockers for any of these web browsers, please refer to our **Disabling Pop-Up Blockers** guide.

### **Portal Login**  $\triangle$   $\triangle$ Forgot User ID User ID? Forgot Password Password? I agree to HIPAA Disclosure Remember User ID **LOGIN** Don't have an account? Register Now

.

## **eviCore healthcare Website**

### **Visit [www.eviCore.com](http://www.evicore.com/)**

### **Already a user?**

If you already have access to eviCore's online portal, simply log-in with your User ID and Password, complete the Multi-Factor Authentication, and begin submitting requests in real-time!

### **Don't have an account?**

Click "Register Now" and provide the necessary information to receive access today.

## **Creating An Account**

![](_page_16_Picture_44.jpeg)

- **Select CareCore National as the Default Portal, complete the User Information section in full, and Submit Registration.**
- **You will immediately be sent an email with a link to create a password. Once you have created a password, you will be redirected to the log-in page.**

.

 $\alpha$  , and  $\alpha$  , and  $\alpha$  , and  $\alpha$ 

## **Multi-Factor Authentication MFA**

![](_page_17_Picture_52.jpeg)

- **To safeguard your patients' private health information (PHI) we have implemented a multifactor authentication (MFA) process.**
- **After you log in, you will be prompted to enter your email address or mobile phone number. This preference will be saved for future use.**
- Select Send Pin and a 6-digit pin is generated and sent to your chosen device.
- After entering the provided PIN in the portal display, you will successfully be authenticated and logged in. You will **need to perform the MFA process every time you log in.**

## **Welcome Screen**

![](_page_18_Figure_1.jpeg)

![](_page_18_Figure_2.jpeg)

- **Providers/Practitioners will need to be added to your account prior to case submission - Click the Manage Account tab to add provider information.**
- **Note:** You can access the MedSolutions Portal at any time without having to provide additional *log-in information - click the MedSolutions Portal button on the top right corner to seamlessly toggle back and forth between the two portals.*

### **Adding Providers**

![](_page_19_Figure_1.jpeg)

**Click the Add Provider button.**

### **Adding Providers**

![](_page_20_Picture_1.jpeg)

![](_page_20_Picture_47.jpeg)

Tuesday, January 21, 2020 9:26 AM

#### **Add Practitioner**

Enter Practitioner information and find matches.

\*If registering as rendering genetic testing Lab site, enter Lab Billing NPI, State and Zip

![](_page_20_Picture_48.jpeg)

- **Enter the Referring Provider (MD, DO, NP, PA, podiatrist, chiropractor, and licensed practitioners within the scope of their practice under state law), NPI, State, and Zip Code to search for the provider record to add to your account.**
- **You are able to add multiple practitioners to your account.**

### **Adding Providers**

![](_page_21_Picture_1.jpeg)

![](_page_21_Picture_31.jpeg)

Tuesday, January 21, 2020 9:29 AM

#### **Add Practitioner**

This following practitioner record(s) were found to match the requested NPI. Is this the practitioner you would like to register?

![](_page_21_Picture_32.jpeg)

© CareCore National, LLC. 2020 All rights reserved. Privacy Policy | Terms of Use | Contact Us

**Select the matching record based upon your search criteria.**

### **Manage Your Account**

![](_page_22_Picture_1.jpeg)

![](_page_22_Picture_47.jpeg)

Tuesday, January 21, 2020 9:38 AM

#### **Add Practitioner**

Thank you for registering on the CareCore National website. If you wish to add an additional practitioner, click the "Add Another Practitioner" button. If you are finished, click the "Continue" button to complete the registration process.

**ADD ANOTHER PRACTITIONER CONTINUE** 

- **Once you have selected a practitioner, your registration will be complete.**
- **You are able to access the Manage Your Account tab at any time to make necessary updates or changes.**

### **Certification Summary**

![](_page_23_Picture_31.jpeg)

- **CareCore National Portal includes a Certification Summary tab, to better track your recently submitted cases.**
- **The worklist can also be filtered, as seen above.**

### **Initiating A Case**

![](_page_24_Picture_1.jpeg)

![](_page_24_Picture_32.jpeg)

Tuesday, January 21, 2020 9:41 AM

Welcome to the CareCore National Web Portal. You are logged in as AMYINTG.

![](_page_24_Picture_5.jpeg)

© CareCore National, LLC. 2020 All rights reserved. Privacy Policy | Terms of Use | Contact Us

**Choose REQUEST AN AUTH to begin a new case request.**

### **Select Program**

![](_page_25_Figure_1.jpeg)

**Select the Program for your certification.**

### **Select Provider**

![](_page_26_Figure_1.jpeg)

Click here for help

- **Select the MD, DO, NP, PA, podiatrist, chiropractor, or licensed practitioners within the scope of their practice under state law who referred the member for outpatient therapy.**
- **•** If you do not have the requesting provider's NPI, you will not be able to submit the case.

### **Select Health Plan**

![](_page_27_Figure_1.jpeg)

- **Choose the appropriate Health Plan for the case request.**
- **Once the plan is chosen, please select the provider address in the next drop down box.**

### **Contact Information**

![](_page_28_Figure_1.jpeg)

- **Enter the name of the person at the outpatient therapy office and the appropriate information as the "Who to Contact."**
- **The text boxes will populate with information from the referring provider's office.**

### **Expected Treatment Date**

![](_page_29_Figure_1.jpeg)

### **Member Information**

![](_page_30_Picture_29.jpeg)

- **Enter the member information including the patient's ID number, date of birth, and last name.**
- **Click Eligibility Lookup.**
- **Confirm your patient's information and click Select to continue.**

### **Select Procedure and Enter Diagnosis Code**

![](_page_31_Picture_1.jpeg)

Click here for help

### **Read Pop-Up Messages**

![](_page_32_Figure_1.jpeg)

### **Verify Service Selection**

![](_page_33_Figure_1.jpeg)

Click here for help

### **Site Selection**

![](_page_34_Picture_25.jpeg)

- **Select the specific site where the treatment will be performed.**
- **For outpatient therapy and chiropractic services, the provider is both the referring and rendering (treating) provider in eviCore's system. For most health plans, you will want to enter the group NPI (if applicable) as the site of service.**

### **Clinical Collection Process**

![](_page_35_Figure_1.jpeg)

Thursday, May 14, 2020 3:01 PM

#### Log Off (JCARPENTER1)

#### **Proceed to Clinical Information**

You are about to enter the clinical information collection phase of the authorization process.

Once you have clicked "Continue," you will not be able to edit the Provider, Patient, or Service information entered in the previous steps. Please be sure that all this data has been entered correctly before continuing.

In order to ensure prompt attention to your on-line request, be sure to click SUBMIT CASE before exiting the system. This final step in the on-line process is required even if you will be submitting additional information at a later time. Failure to formally submit your request by clicking the SUBMIT CASE button will cause the case record to expire with no additional correspondence from eviCore.

![](_page_35_Picture_8.jpeg)

Click here for help

● **Verify all information entered and make any needed changes prior to moving into the clinical collection phase of the prior authorization process.**

### **Urgency Indicator**

## 

 $\bullet$ 

![](_page_36_Picture_21.jpeg)

### **Clinical Collection**

![](_page_37_Picture_1.jpeg)

![](_page_37_Picture_40.jpeg)

Thursday, August 27, 2020 8:20 AM

Log Off (JCARPENTER1)

#### **Proceed to Clinical Information**

**TYPE OF CONDITION** 

Please select Developmental/Pediatric for all Pediatric cases EXCEPT primary musculoskeletal injuries such as ankle sprain, fracture, WITHOUT an underlying developmental or neuromuscular condition like cerebral palsy.)

O Please indicate the type of condition that therapy is being requested for.

Is this request for fabricating a hand splint/orthotics OR developing a home exercise program ONLY?

र

○ Yes ● No

**SUBMIT** 

### **Clinical Collection – From the Clinical Worksheets**

![](_page_38_Figure_1.jpeg)

### **Criteria Not Met**

**Once you complete the clinical questions, you will have an opportunity to upload additional clinical information. Also, you will receive a summary of your request to print for your records.** 

- Is there any additional information specific to the member's condition you would like to provide?
- I would like to upload a document after the survey
- I would like to enter additional notes in the space provided
- I would like to upload a document and enter additional notes
- I have no additional information to provide at this time

#### **SUBMIT**

![](_page_39_Picture_43.jpeg)

Please review the details of your request below and if everything looks correct click SUBMIT

Your case has been sent to clinical review. You will be notified via fax within 2 business days if additional clinical information is needed. If you 888-333-8641.

![](_page_39_Picture_44.jpeg)

### **Criteria Met - Approval in Real Time**

![](_page_40_Picture_33.jpeg)

Thursday, August 27, 2020 8:27 AM

Log Off (JCARPENTER1)

#### **Summary of Your Request**

Please review the details of your request below and if everything looks correct click CONTINUE

You have been approved for 20 visits. Please use these visits before requesting more visits. Your therapist may submit another notification if authorization for additional care is necessary. Your case has been approved for

![](_page_40_Picture_34.jpeg)

![](_page_40_Picture_8.jpeg)

Click here for help

### **Building Additional Cases**

![](_page_41_Picture_1.jpeg)

![](_page_41_Picture_70.jpeg)

Tuesday, January 21, 2020 10:37 AM

#### **Success**

Thank you for submitting a request for clinical certification. Would you like to:

- . Return to the main menu
- · Start a new request
- · Resume an in-progress request

You can also start a new request using some of the same information.

Start a new request using the same:

- Program (Radiology)
- ◎ Provider (Gilli JPillit, Lilinitit)
- O Program and Provider (Radiology and Constitution Shining)
- O Program and Health Plan (Radiology and Villementary)

![](_page_41_Picture_15.jpeg)

![](_page_41_Picture_71.jpeg)

- **Once a case has been submitted for clinical certification, you can return to the Main Menu, then resume an in-progress request, or start a new request.**
- **You can indicate if any of the previous case information will be needed for the new request.**

## **Additional Provider Portal Features**

## **Portal Features**

### **Clinical Certification**

• You can begin an authorization request.

### **Eligibility Lookup**

• Confirm if member requires prior authorization.

### **Certification Summary**

• Allows you to track recently submitted cases.

#### **Authorization Lookup**

- You can look-up authorization status on the portal and print any correspondence.
- Search by member information OR by authorization number with ordering NPI.
- Review post-decision options, submit appeal and schedule a peer-to-peer.

#### **Duplication Feature**

• Allows use of information entered previously.

![](_page_43_Figure_13.jpeg)

## **Authorization Lookup Example**

![](_page_44_Picture_19.jpeg)

## **Duplication Feature**

#### **Success**

Thank you for submitting a request for clinical certification. Would you like to:

- . Return to the main menu
- Start a new request
- . Resume an in-progress request

You can also start a new request using some of the same information.

Start a new request using the same:

- O Program (Radiation Therapy Management Program)
- O Provider ( **Continued by Continued by Continued by Continued by Continued by Continued by Continued by Conti**
- O Program and Provider (Radiation Therapy Management Program and
- O Program and Health Plan (Radiation Therapy Management Program and CIGNA)
	- GO
- Duplication feature allows you to start a new request using the same information.
- Eliminates entering duplicate information.
- Time saver!

# **Provider Resources**

### **Dedicated eviCore Teams**

### **Call Center**

- Phone: 888-444-6178
- Representatives available 7 a.m. to 7 p.m. (local time)

### **Web Support**

- Live chat
- Email: [portal.support@eviCore.com](mailto:portal.support@evicore.com)
- Phone: 800-646-0418 (Option #2)

### **Client & Provider Operations Team**

- Email: [clientservices@eviCore.com](mailto:clientservices@eviCore.com)
- Eligibility issues (member or provider not found in system)
- Transactional authorization related issues requiring research

### **Provider Engagement**

Regional team that works directly with the provider community

### **Michael Morgan**

Phone: 615-468-4000, ext 27165

Email: [Michael.Morgan@eviCore.com](mailto:Michael.Morgan@eviCore.com)

## **Provider Resource Website**

### **Provider Resource Pages**

eviCore's Provider Experience team maintains provider resource pages that contain client- and solution-specific educational materials to assist providers and their staff on a daily basis. The provider resource page will include, but is not limited to, the following educational materials:

- **Frequently Asked Questions**
- **Quick Reference Guides**
- **Provider Training**
- CPT code list

To access these helpful resources, please visit:

<https://www.evicore.com/resources/healthplan/health-partners-plans>

![](_page_48_Picture_9.jpeg)

#### **Provider Enrollment Questions – Contact HPP Provider Services at 888.991.9023 (M-F, 9 a.m. – 5:30 p.m. EST)**

## **Prior Authorization Online Portal Tips and Tools**

**The eviCore website contains multiple tools and resources to assist providers and their staff during the prior authorization process.**

We invite you to attend a **Prior Authorization Online Portal Tips and Tools**  session to learn how to navigate [www.eviCore.com](http://www.evicore.com/) and understand all the resources available on the Provider's Hub. Learn how to access:

- eviCore's evidence-based clinical guidelines
- Clinical worksheets
- Check-status function of existing prior authorization
- Search for contact information
- Podcasts & Insights
- Training resources

#### **How to register for a Prior Authorization Online Portal Tips and Tools session:**

You can find a list of scheduled **Prior Authorization Online Portal Tips and Tools** on [www.eviCore.com](http://www.evicore.com/)  $\rightarrow$  Provider's Hub  $\rightarrow$  Scroll down to eviCore Provider Orientation Session Registrations  $\rightarrow$  Upcoming

![](_page_49_Picture_11.jpeg)

## **Provider Newsletter**

### **Stay Updated With Our Free Provider Newsletter**

eviCore's provider newsletter is sent out to the provider community with important updates and tips. If you are interested in staying current, feel free to subscribe:

- Go to eviCore.com.
- Scroll down and add a valid email address to subscribe.
- You will begin receiving email provider newsletters with updates.

![](_page_50_Picture_6.jpeg)

# **Thank You!**

![](_page_51_Picture_1.jpeg)

# **Appendix**

## **Online Peer-to-Peer Scheduling Tool**

## **How to schedule a Peer-to-Peer Request**

- Log into your account at [www.evicore.com](http://www.evicore.com/)
- Perform Authorization Lookup to determine the status of your request.
- Click on the "P2P Availability" button to determine if your case is eligible for a Peer to Peer conversation:
- If your case is eligible for a Peer to Peer conversation, a link will display allowing you to proceed to scheduling without any additional messaging.

![](_page_54_Picture_5.jpeg)

![](_page_54_Picture_51.jpeg)

### **How to schedule a Peer-to-Peer Request**

Pay attention to any messaging that displays. In some instances, a Peer-to-Peer conversation is allowed, but the case decision cannot be changed. When this happens, you can still request a Consultative Only Peer-to-Peer. You may also click on the "All Post Decision Options" button to learn what other action may be taken.

![](_page_55_Picture_2.jpeg)

Once the **Request Peer to Peer Consultation** link is selected, you will be transferred to our scheduling software via a new browser window.

## **How to Schedule a Peer-to-Peer Request**

![](_page_56_Picture_68.jpeg)

- Upon first login, you will be asked to confirm your default time zone.
- You will be presented with the Case Number and Member Date of Birth (DOB) for the case you just looked up.
- You can add another case for the same Peer-to-Peer appointment request by selecting **Add Another Case**.
- To proceed, select **Lookup Cases**.
- You will receive a confirmation screen with member and case information, including the Level of Review for the case in question.
- **Click Continue** to proceed.

![](_page_56_Picture_69.jpeg)

## **How to Schedule a Peer-to-Peer Request**

![](_page_57_Picture_58.jpeg)

- You will be prompted to identify your preferred days and times for a Peer to Peer conversation.
- All opportunities will automatically present.
- Click on any green check mark to deselect the option, then click **Continue**.
- You will be prompted with a list of eviCore Physicians/Reviewers and appointment options per your availability.
- Select any of the listed appointment times to continue.

![](_page_57_Picture_59.jpeg)

## **How to Schedule a Peer-to-Peer**

- Confirm contact details.
- Contact's name and email address will auto-populate per user credentials.

![](_page_58_Picture_75.jpeg)

- Be sure to update the following fields so that we can reach the right person for the Peer-to-Peer appointment:
	- o Name of provider requesting P2P
	- o Phone number for P2P
	- o Contact instructions
- Click submit to schedule appointment. You will be presented with a summary page containing the details of your scheduled appointment.

![](_page_58_Picture_9.jpeg)

## **Canceling or Rescheduling a Peer-to-Peer Appointment**

#### **To Cancel or Reschedule an Appointment:**

- Access the scheduling software per the instructions above.
- Go to **My P2P Requests** on the left pane navigation.
- Select the request you would like to modify from the list of available appointments
- Once opened, click on the schedule link. An appointment window will open.
- Click on the **Actions** drop-down and choose the appropriate action.
	- $\circ$  If choosing to reschedule, you will have the opportunity to select a new date or time as you did initially.
	- $\circ$  If choosing to cancel, you will be prompted to input a cancellation reason. **All any offer a contract of the contract of the contract of the contract of Close browser once done.**

![](_page_59_Picture_92.jpeg)